# **Creating your PowerSchool Parent Portal Account:**

Before you can log in to PowerSchool Parent Portal, you will need to create your account and associate students to it. You should have received a letter from your child's school with your child(ren)'s *Access ID and Access Password*. These values are needed to attach a student to your account.

\*If you do not have this information or have questions, please contact the school office.

### Process Steps:

Use PowerSchool Parent Portal anywhere you have access to the Internet.

- Launch a web browser and go to PowerSchool Parent Portal URL: <https://powerschool.cesd73.ca/public/>
- You can also access PowerSchool Parent Portal by going to the Chinook's Edge Website [http://www.cesd73.ca](http://www.cesd73.ca/) **Quick Links> Parents/Students > PowerSchool**

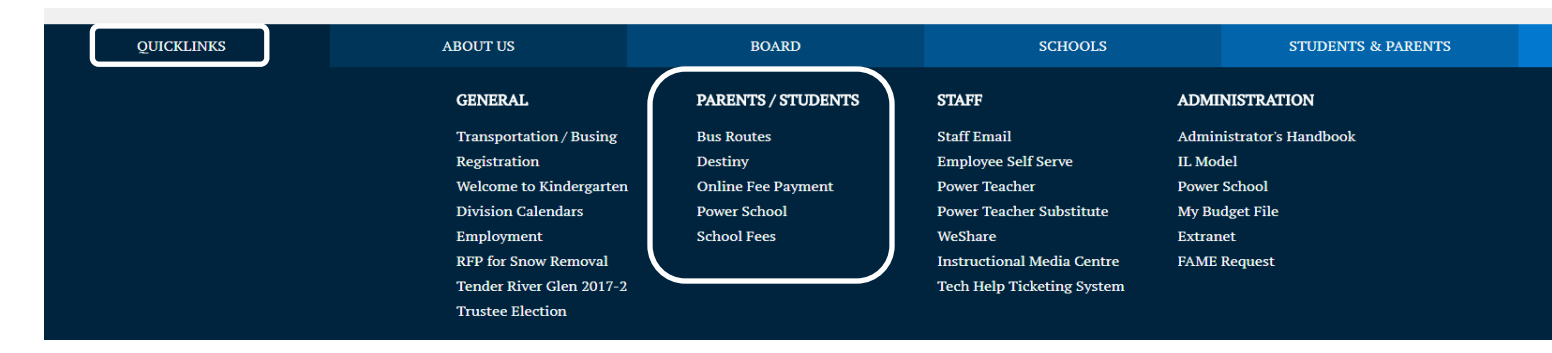

If this is your first time to this screen you must click Create Account to set up your account and get started.

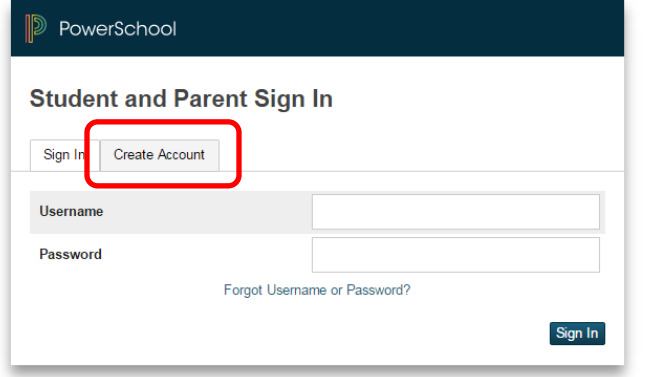

NOTE: If you have already created an account enter your username and password and click

Sign In

# **CREATING AN ACCOUNT**

Creating an account requires *2 steps*: creating the actual account and linking student to the account.

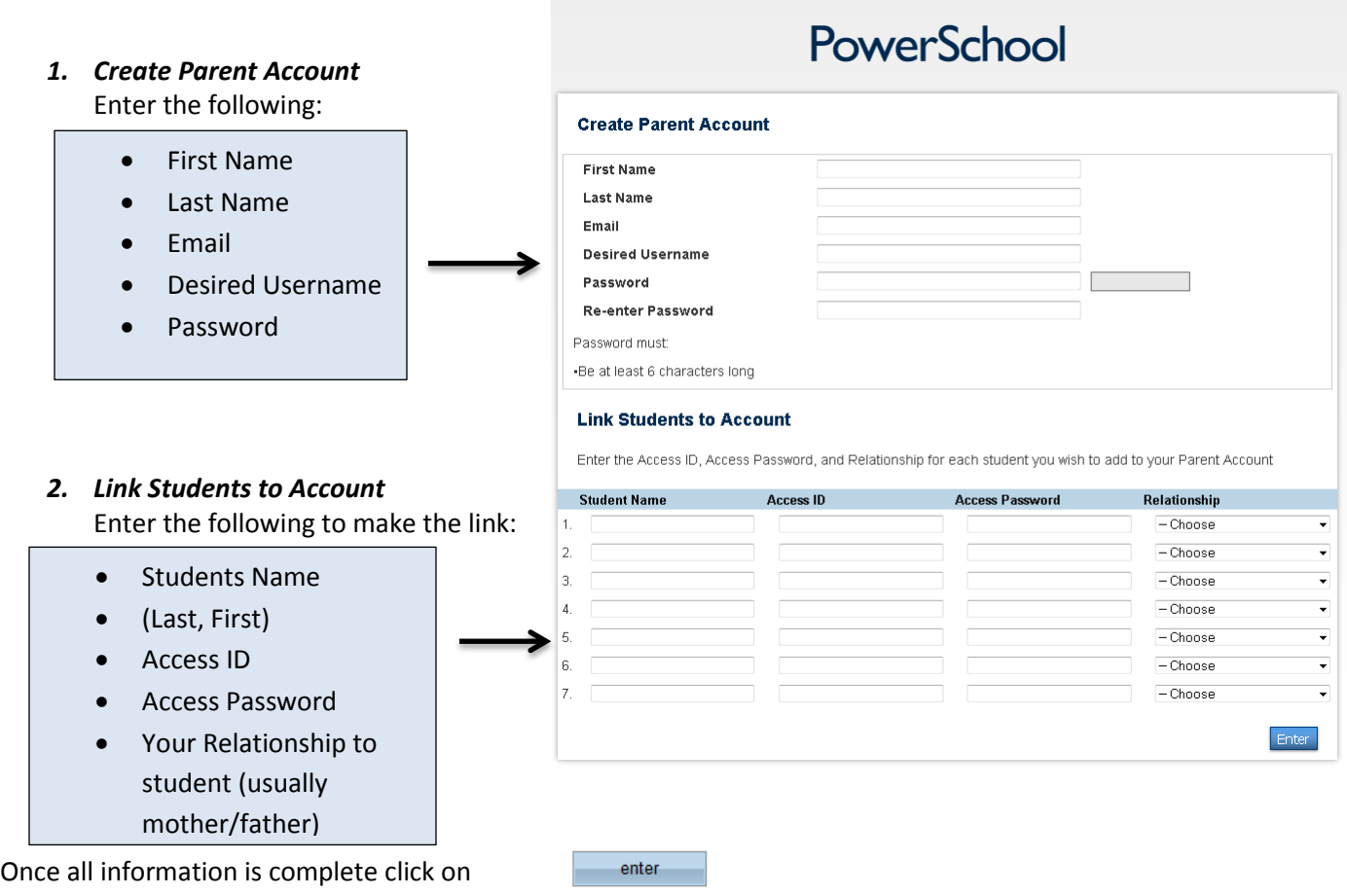

Once your account is successfully created you can now use the username and password you entered in the previous step to login to the parent portal.

# **ADD Students to existing Account**

All students attending CESD73 schools can be linked to the same account.

Sign in to existing account. Select Students tab under Account Preferences and Add.

**Account Preferences - Students** 

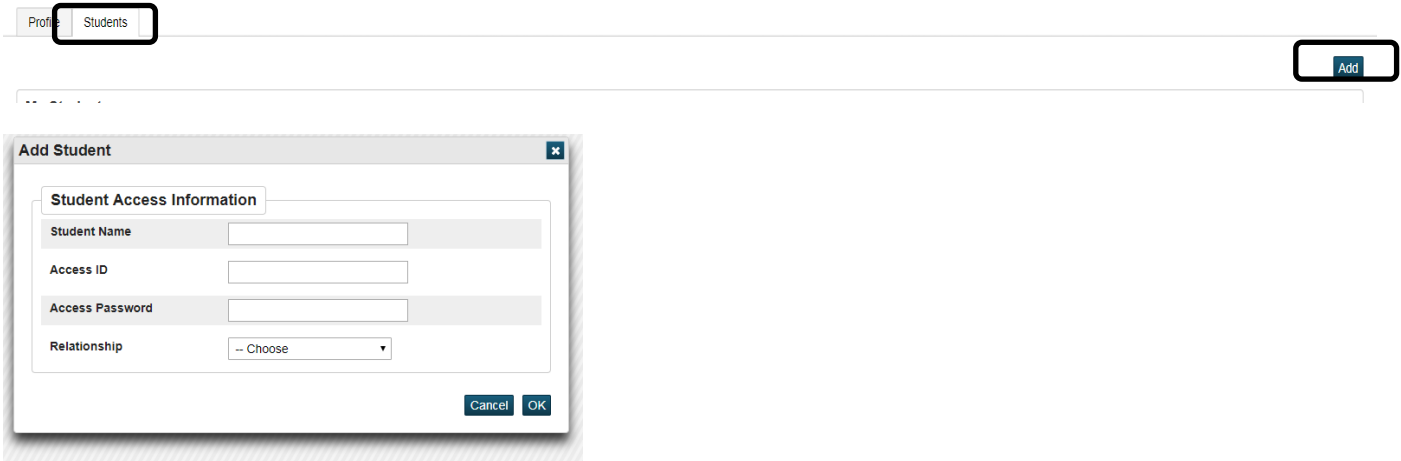

Use the information provided by the school specific to this student.

Student Names will appear in the top left corner. You can move back and forth between students.

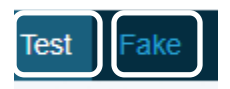

*Tips: Everything that is Blue in Parent Portal is clickable, this will take you into detailed information.*

# **Information Inside the Parent Portal**

#### **Navigation Bar:**

The navigation bar appears at the top of the PowerSchool Parent Portal start page. If you have more than one student on this account select students name in top left hand corner.

**PowerSchool Logo** – Click to return to the start page **Sign Out** – Click to log out of PowerSchool Parent Portal.

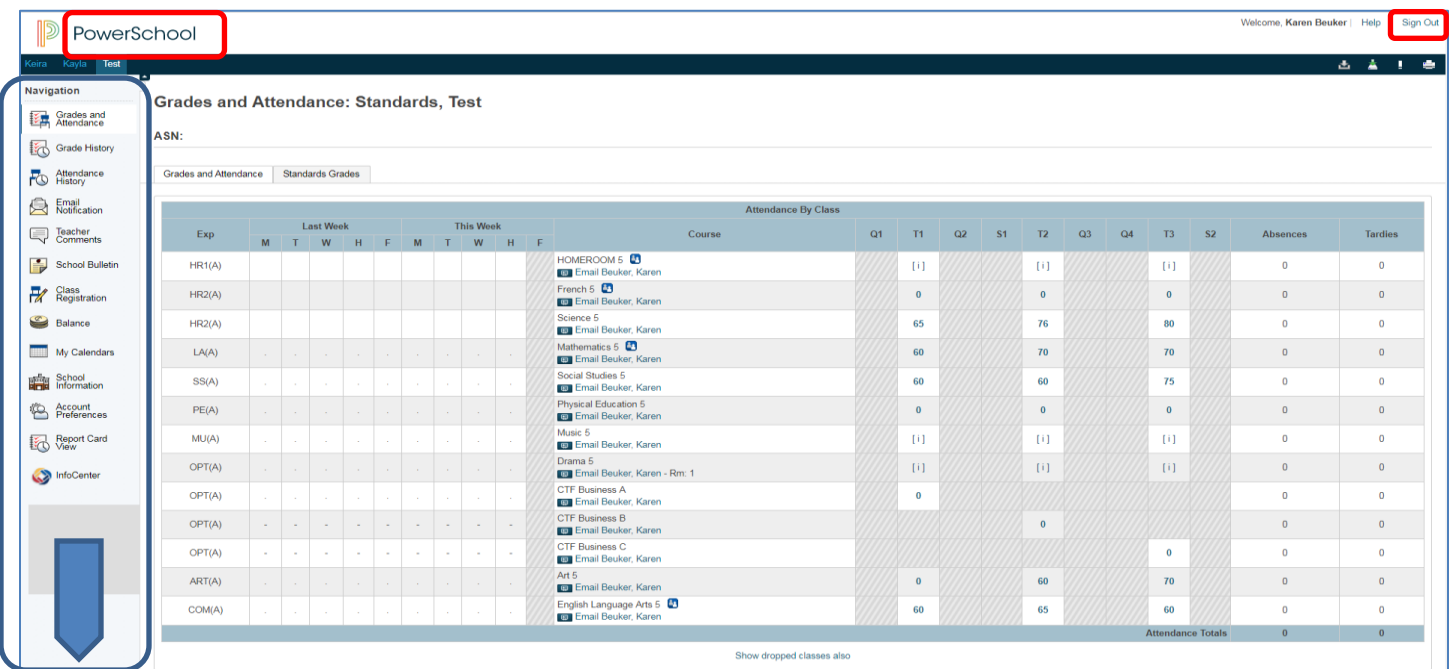

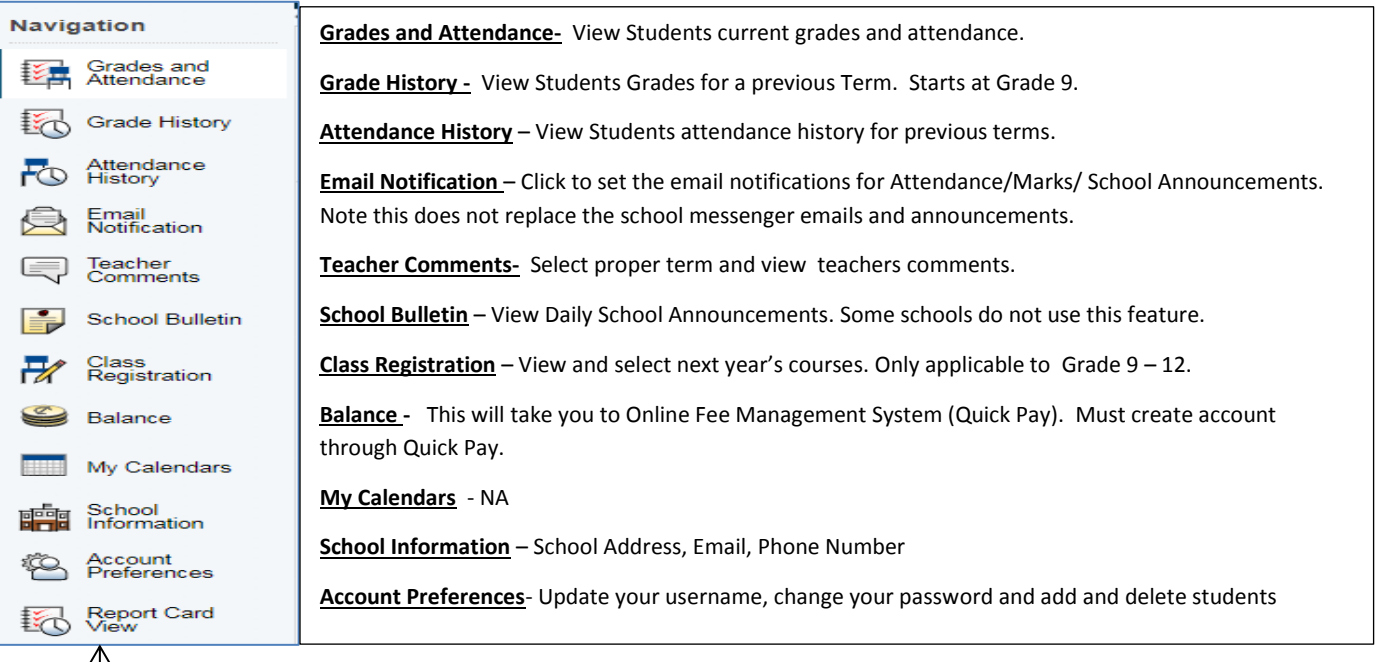

### $\stackrel{\text{\normalsize d}}{\text{\normalsize d}}$  coming soon - school engage for online demographic and **REGISTRATION FORMS** <u>When they are complete. Some schools may have the report cards are report cards are report cards are report card</u>

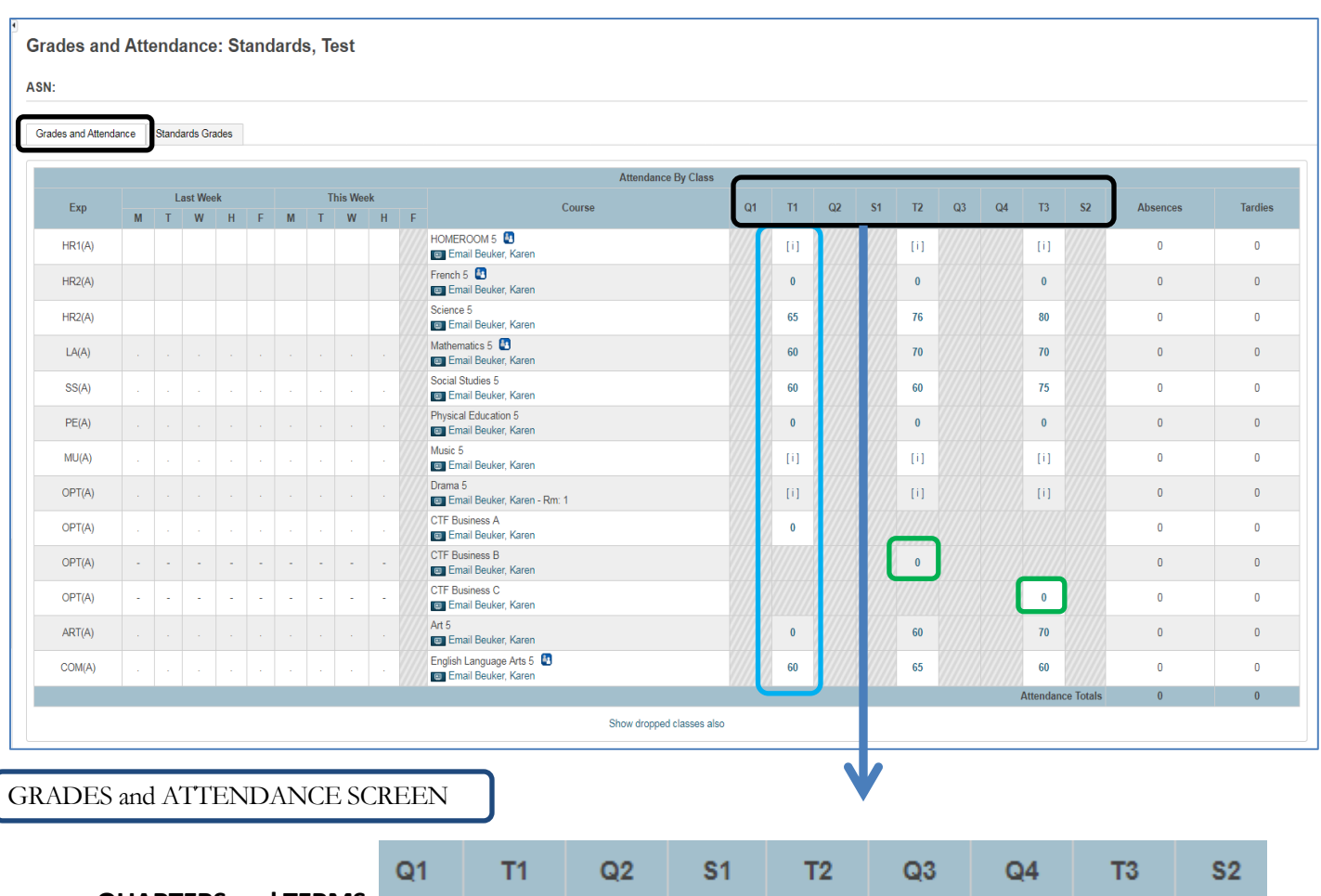

## **Assignment, Outcomes, and Comments in Parent Portal**

a. **QUARTERS and TERMS**

Y1 - Full year course, S1- Semester one, S2 - Semester two course, T1 - Trimester one 1, T2 - Trimester two , T3 - Trimester three Quarters - Q1, Q2, Q3 and Q4.

b. **MARKS in TERMS** click on any blue link, this will take you to the list of assignments and outcomes attached to them.

- a. Core Subjects: will have a % mark, this will include ELA, Mathematics, Social Studies, Science, French Language Arts.
- b. All other subjects will be outcome based marked (no %), this will include Art, Band, French Second Language, Music, Physical Education, Drama, Health, and all CTF options.

Clicking on the Blue mark, 0, or [i] (no assignments assigned yet), then on This will take you into the assignment to show what outcomes were assessed and graded.

**Class Score Detail: Standards, Test** Grades and Attendance | Standards Grades Course Mathe nation 5 LA(A) ↸ Detailed view of an assignment **Teacher Comments** Category of Assignment Name of Assignment Grade you clicked on **Section Description:** Assignments Due Date 0 B Summative  $\&$ **REAL**  $\bullet$  $\Delta$ **M5.1.04EO - Apply M5.1.05EO - Demo<br>M5.1.07EO - Demo<br>CC, CN, PS, R, V]**<br>CC, CN, PS, R, V] M5.1.04EO - Apply вe plication (2 digit by 2 digit) to solve problems. [C, CN, PS, V] Click on view to  $\Lambda$ ths) [C, CN, PS, R, V]  $M5.1.11 - E$ look at comments. Grades last updated on: 9/20/2017 Score for outcomes **Outcomes** on this assignmentassessed on  $\bullet$  - Exempt from Final Grade |  $\bullet$  - Absent |  $\bullet$  - $\bullet$ Late  $\Box$   $\blacksquare$ Assignment

# STANDARD GRADES TAB

HOMEROOM CLASSES – in this class you will find the LSW- Learning Skill, Attitudes, and Work Habits. The main 5 Attributes will be assessed only once a Term.

By clicking on the arrow by the subject this will give you all terms for the year and all outcomes assessed during that term

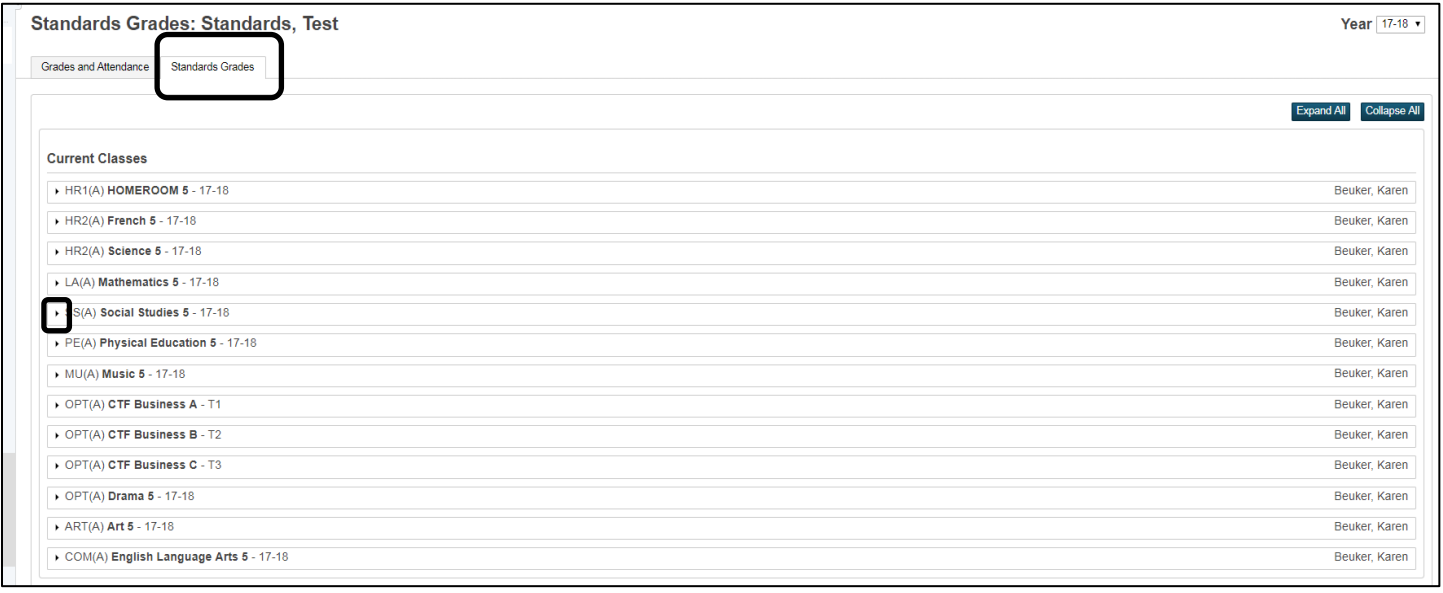

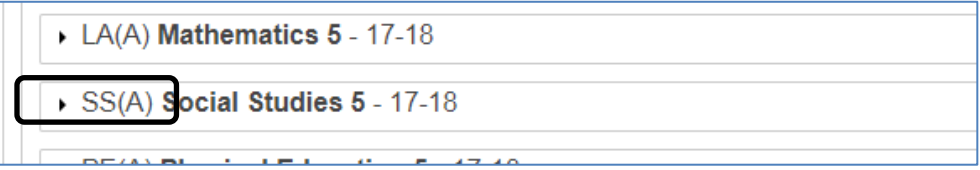

This view will only show the outcomes of the subject and if they are assessed on them for all Terms.